## Abriendo un mundo de posibilidades.

HSBC Bank (Uruguay) S. A. se encuentra supervisado por el BCU y COPAB (por más información: bcu.gub.uy; copab.org.uy).

## Paso 1

Recibirás una invitación por mail para descargar la app "HSBC Uruguay iBanca" a través de Google Play o App Store.

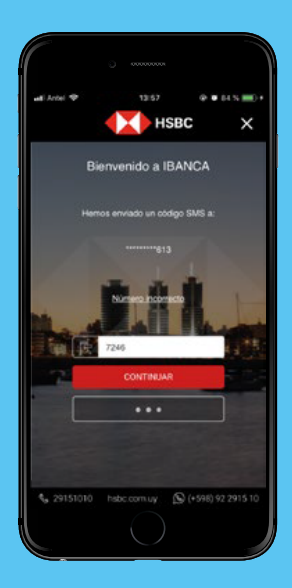

## Paso 3

Escanéa el código QR que se encuentra en la invitación o ingresá el código manualmente y seleccioná continuar.

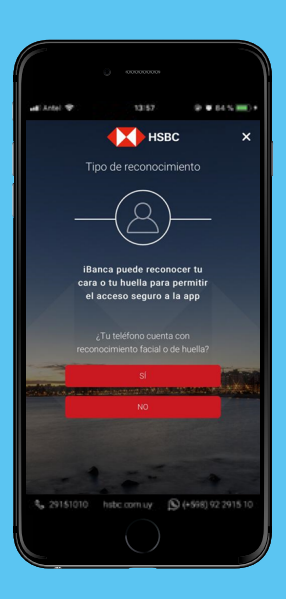

Paso 6

Ya podés realizar todas tus operaciones con tu cara o tu huella con la seguridad y respaldo de HSBC.

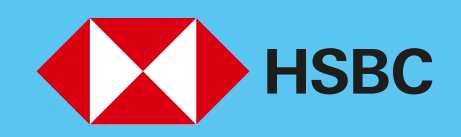

# App de iBanca.

Instructivo para nuevos usuarios.

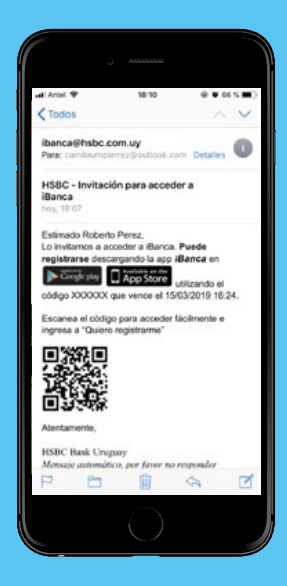

Paso 4

Luego ingresá el código de seguridad que te enviaremos por SMS y seleccioná

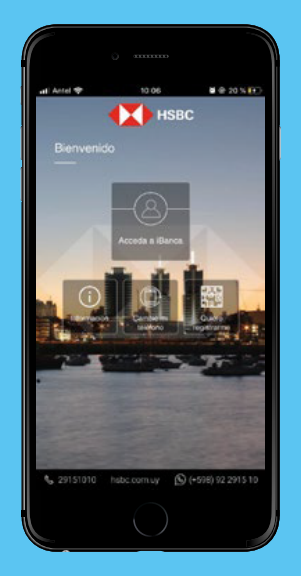

## continuar.

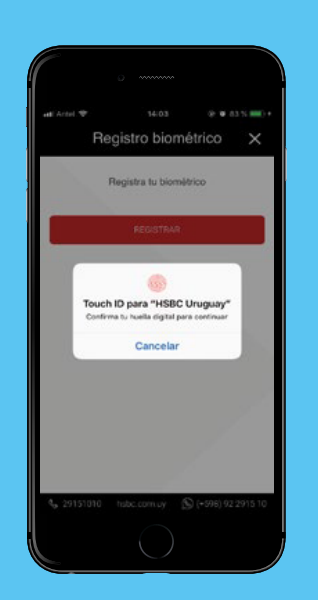

## Respondé a la consulta

¿Tu teléfono cuenta con reconocimiento facial o de huella?

#### Paso 9

### Paso 7

Confirmá el reconocimiento facial/huella o registralo desde la app.

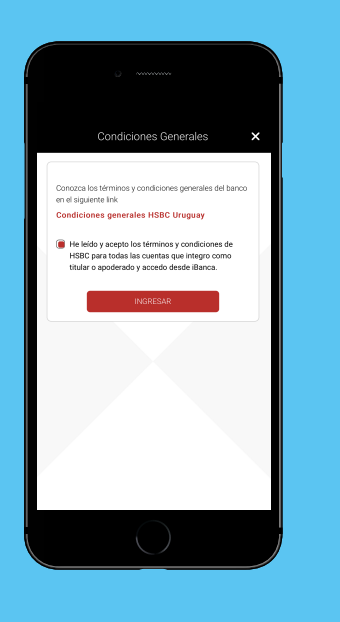

## Paso 8

Completá el registro con tus datos personales, usuario, contraseña y elegí tu imagen

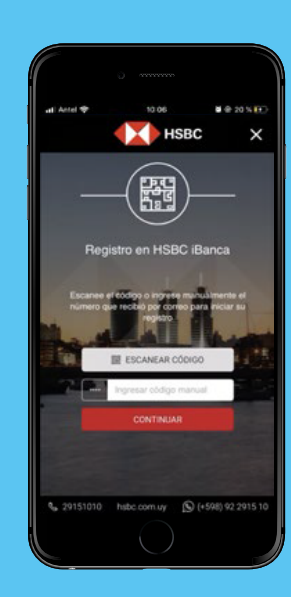

de seguridad.

Aceptá las condiciones generales.

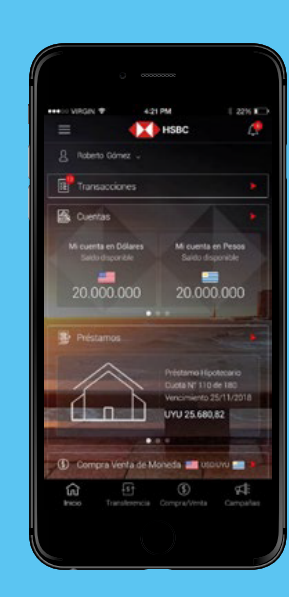

## Paso 2

Una vez descargada ingresá en la app y seleccioná "permitir" a todos los permisos. Luego seleccioná "quiero registrarme".

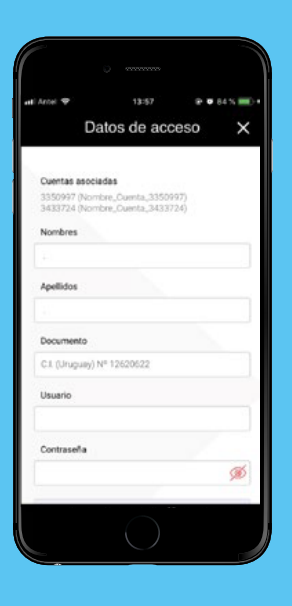

Paso 5